# **NETOP** Vision7 Classroom Management Software

Das Netop TeachPad ist eine Hardware-Ergänzung, die mit dem USB-Anschluss des Lehrercomputers verbunden wird. Es kann in jedem Klassenraum, in dem Vision7 oder höher installiert ist, für die Grundfunktionen von Vision eingesetzt werden.

Bevor Sie das TeachPad an den Lehrercomputer anschließen, muss die Klassenraum-Management-Software von Vision sowohl auf dem Lehrercomputer als auch auf den Studentencomputern im Klassenraum installiert werden. Darüber hinaus müssen Sie in Vision einen Klassenraum erstellt haben, damit das TeachPad erkennt, mit welchen Computern es interagieren kann. Wenn Sie noch keinen Klassenraum erstellt haben, finden Sie Informationen dazu im Netop Vision Benutzerhandbuch oder in der Produkthilfe.

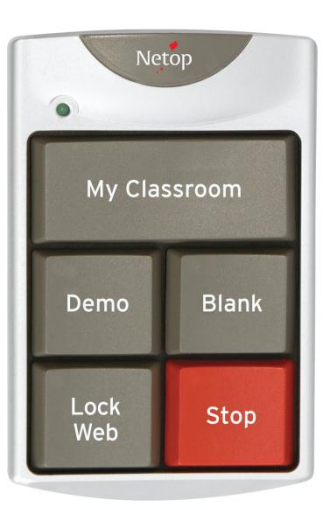

Nach erfolgreicher Installation von Vision können Sie das TeachPad einfach mit dem USB-Anschluss des Lehrercomputers verbinden.

## **Verwenden des Vision TeachPad**

Wenn Sie Vision bereits in Ihrem Klassenraum einsetzen, werden Ihnen die Funktionen des TeachPad bereits vertraut sein, da die fünf Tasten des TeachPad jeweils einer Schaltfläche im Lehrermodul entsprechen.

Das TeachPad steigert Ihre Flexibilität und Mobilität, da Sie nicht an Ihrem Computer sitzen und mit präzisen Mausklicks arbeiten müssen.

Hinweis: Wenn Sie eine Taste auf dem TeachPad drücken, wird die gewählte Funktion auf ALLE Studentencomputer im Klassenraum angewendet.

## **Blank / Bildschirm sperren**

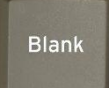

Drücken Sie die Taste **Blank**, um die Bildschirme der Studenten sowie Maus und Tastatur zu sperren.

Beginnen Sie den Unterricht, indem Sie die Taste **Blank** auf dem TeachPad drücken. Damit wird das TeachPad automatisch mit allen Klassenraumcomputern verbunden. Außerdem gewinnen Sie damit zu Beginn des Unterrichts die Aufmerksamkeit der Studenten, so dass Sie ungestört zur Klasse sprechen können.

### **My Classroom**

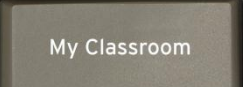

Drücken Sie diese Taste, wenn Sie die Studentencomputer in Ihrem Klassenraum überwachen möchten.

Es erscheint die aktuelle Miniaturansicht aller Studentencomputer, so dass Sie umgehend einen Überblick über die Aktivitäten der gesamten Klasse gewinnen.

Um diese Taste nutzen zu können, muss Vision alle Computer in Ihrem Klassenraum erkannt und sich mit diesen verbunden haben. Mit den TeachPad-Tasten **Blank** oder **Demo** können Sie Ihren Computer automatisch mit Ihrem Standardklassenraum verbinden, oder Sie stellen die Verbindung zu Ihrem Klassenraum mit der Vision-Software her.

#### **Demo**

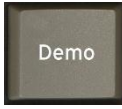

Mit der Taste **Demo** zeigen Sie den Inhalt Ihres Bildschirms auf allen Studentencomputern an.

Gewinnen Sie die Aufmerksamkeit der Studenten, indem Sie Unterrichtsmaterialien auf ihren eigenen Bildschirmen anzeigen. Wenn Sie die Einstellungen von Vision nicht verändert haben, wird die Präsentation im **Vollbildmodus** ausgeführt; Tastatur und Maus der Studentencomputer sind dabei gesperrt.

Drücken Sie die Taste **Stop**, wenn Sie Ihre Präsentation beendet haben. Andernfalls bleibt Ihr Computerbildschirm für die Studenten sichtbar, wenn Sie sich anderen Aufgaben zuwenden.

Für eine Präsentation von Bildschirminhalten auf den Studentencomputern stehen Ihnen drei Modi zur Verfügung. Wenn Sie in den aktiven Modus wechseln möchten, verwenden Sie dazu die Vision-Symbolleiste auf Ihrem Desktop. Es handelt sich um folgende Modi:

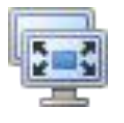

**Vollbildmodus:** Dies ist die Standardeinstellung in Vision. Tastatur und Maus der Studenten sind dabei gesperrt.

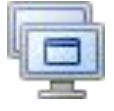

**Fenstermodus:** In diesem Modus wird der Inhalt Ihres Bildschirms auf den Studentencomputern in einem Fenster angezeigt.

Maus und Tastatur der Studenten sind dabei nicht gesperrt, so dass die Studenten Ihren Bildschirm bei der Bearbeitung ihrer Aufgabe als Referenz verwenden können.

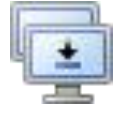

**Minimierter Modus:** In dieser Einstellung ist Ihre Präsentation auf dem Studentencomputer minimiert, so dass den Studenten ihr gesamter Bildschirm zur Verfügung steht.

In diesem Modus sind Maus und Tastatur nicht gesperrt, so dass die Studenten selbstständig arbeiten können.

#### **Lock Web**

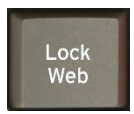

Über die Taste **Lock Web** wird der Webzugriff für die gesamte Klasse gesperrt.

Wenn Sie die Taste **Lock Web** ein weiteres Mal drücken, geben Sie den Webzugriff wieder frei. Mit der Taste **Stop** werden nur die Befehle **Demo** und **Bildschirm sperren** beendet.

#### **Stop**

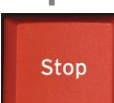

Mit der Taste **Stop** wird die Funktion **Demo** beendet.

Damit wird der Inhalt Ihres Bildschirms nicht mehr auf den Studentencomputern angezeigt, und die Studenten können ihre Computer wieder selbst steuern. Die Taste **Stop** beendet außerdem den Befehl **Bildschirm sperren**, so dass die Bildschirme sowie Tastatur und Maus der Studentencomputer wieder freigegeben sind.

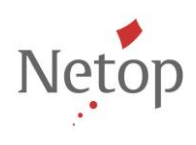

Netop entwickelt und verkauft Software-Lösungen, die einen raschen, sicheren und nahtlosen Transfer von Video- und Audiomaterial, Bildschirminhalten und anderen Daten zwischen zwei oder mehr Computern über das Internet ermöglichen. Weitere Informationen finden Sie unter www.netop.com.